## **Offline Payment**

**Table of Contents**

- [About Offline Payment](#page-3-0)
- [Installing Offline Payment](#page-3-1)

## <span id="page-3-0"></span>**About Offline Payment**

Offline Payment allows instructions to be displayed to the client informing them on how to submit payment offline.

## <span id="page-3-1"></span>**Installing Offline Payment**

To install the Offline Payment gateway, visit [Settings] > [Company] > [Payment Gateways] > Available, and click the "Install" button for Offline Payment.

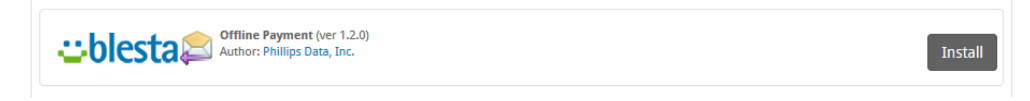

A message will be displayed, indicating that the payment gateway was successfully installed.

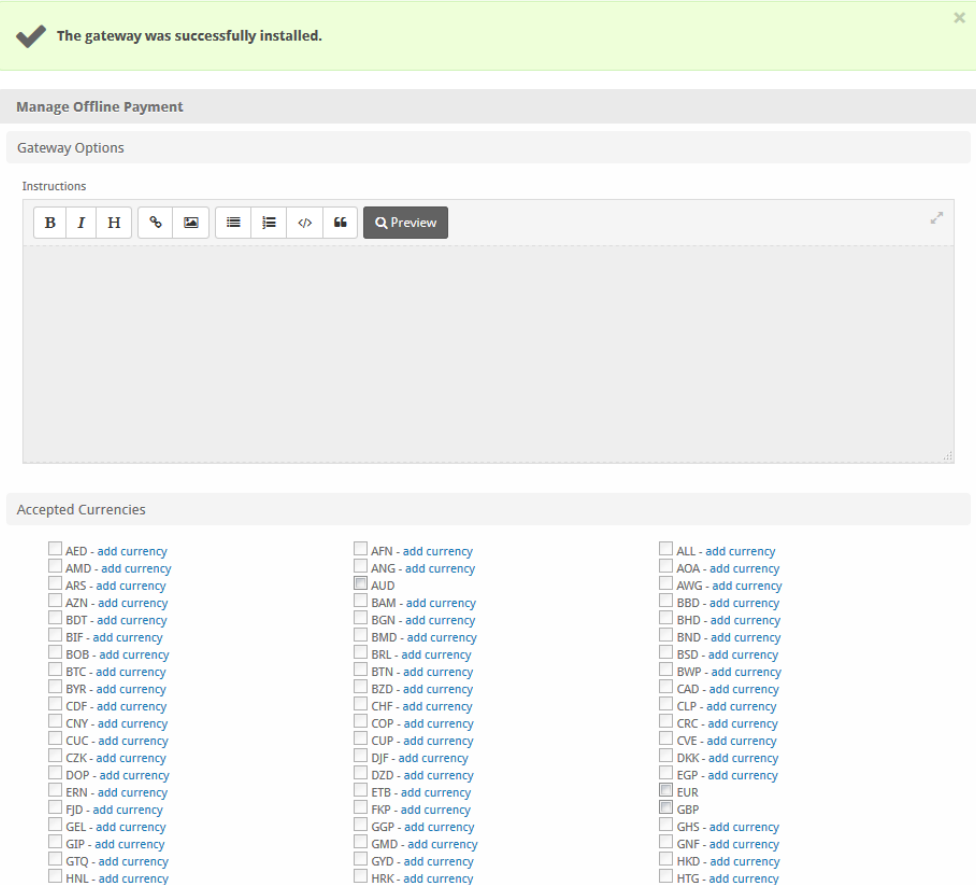

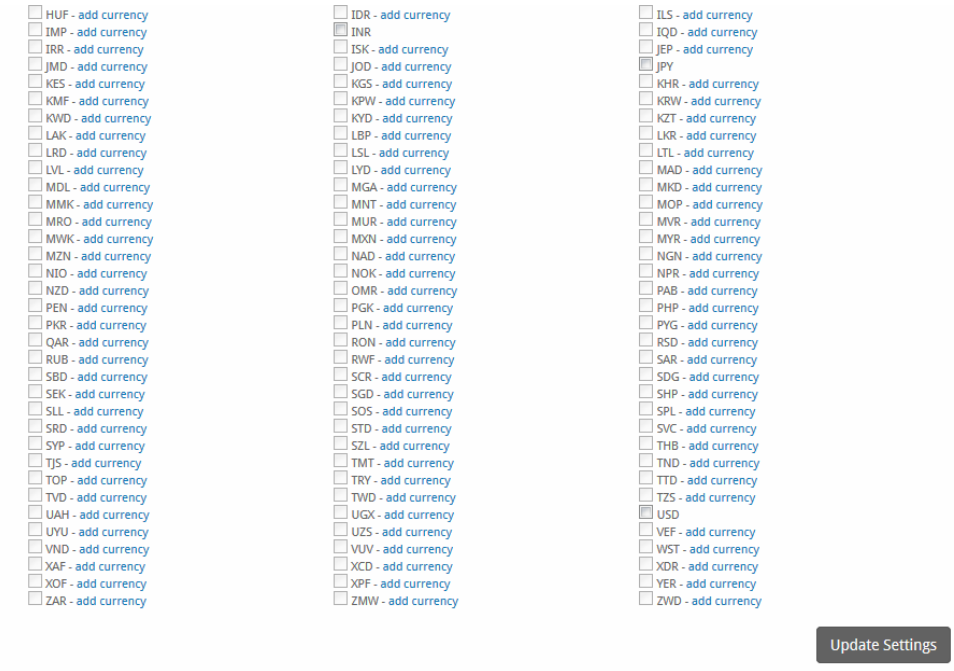

## Enter the details provided by Offline Payment.

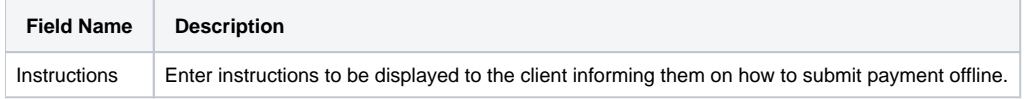

When finished, click "Update Settings" to save the details. You have successfully installed and configured Offline Payment!